# **brother.**

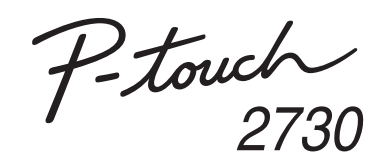

# Manual de instalação do software **Português**

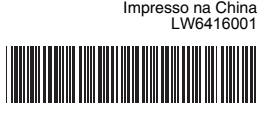

### **Precauções para o CD-ROM**

Antes da instalação, verifique se a configuração do sistema cumpre os seguintes requisitos:

- Não risque o CD-ROM.
- Não exponha o CD-ROM a temperaturas demasiado elevadas ou baixas.
- Não coloque objectos pesados no CD-ROM nem aplique força sobre ele.
- O software contido no CD-ROM destina-se a ser utilizado apenas com a máquina adquirida.
- Pode ser instalado em vários computadores para utilização no escritório, etc.

### **Funcionalidades** Introdução

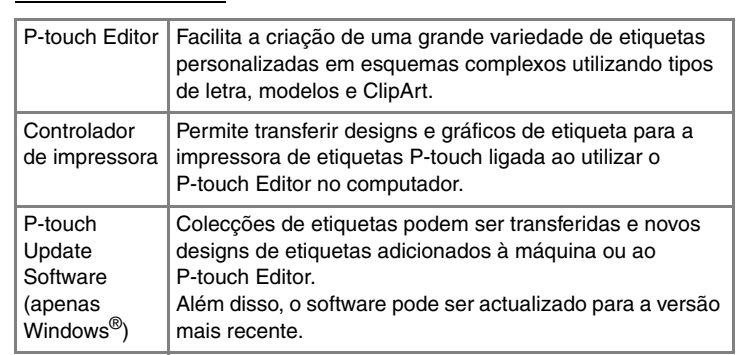

### Requisitos do sistema

- Leia atentamente o contrato de licença. Se concordar com os termos  $|3|$ e condições do contrato de licença, clique em [Sim] para continuar a
	- instalação. Siga as instruções apresentadas no ecrã.
- Seleccione a(s) aplicação(ões) Microsoft<sup>®</sup> Office com as quais deseja Seleccione also apiloayao (1999), finances de la diffusion directe diffusion directe directe directe directe directe directe directe directe directe directe directe directe directe directe directe directe directe directe d (A função Add-In permite criar etiquetas directamente a partir das<br>aplicações Microsoft® Office).

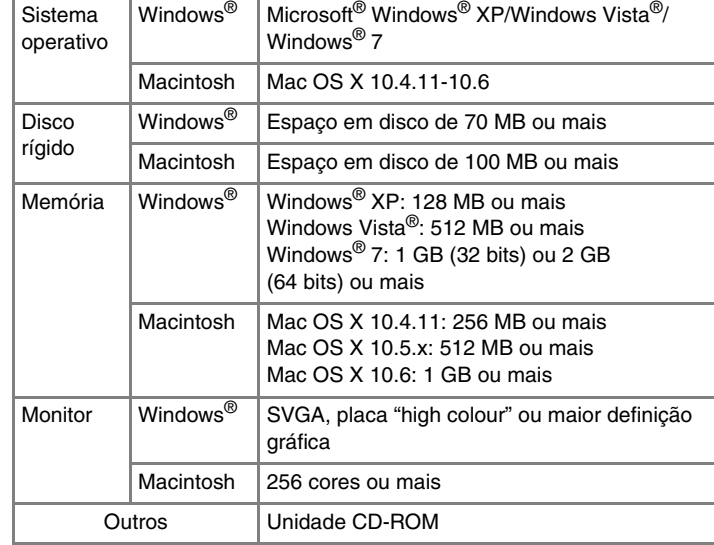

### **Instalar o P-touch Editor e o controlador da impressora**

O procedimento para instalar o software varia consoante o sistema operativo do computador. O procedimento de instalação está sujeito a alteração sem aviso prévio.

Os nomes de impressora nos seguintes ecrãs podem ser diferentes do nome da impressora que adquiriu.

O ecrã e os conteúdos instalados podem variar consoante o idioma.

Clique no botão "Iniciar" e vá à janela [Impressoras e Faxes]. ▶No Windows Vista<sup>®</sup>

No [Painel de Controlo], vá para [Hardware e Som] e abra [Impressoras]. X**No Windows® 7** Clique em  $\bigcirc$  e vá a [Dispositivos e Impressoras].

Para mais informações, consulte a ajuda do Windows®.

Siga as instruções apresentadas no ecrã.

#### X**No Windows® XP**  $|3|$

Escolha "Brother PT-XXXX" e clique em [Ficheiro] - [Eliminar]. X**No Windows Vista®/Windows® 7** Seleccione "Brother PT-XXXX", clique com o botão direito do rato sobre o ícone e depois clique em [Eliminar] (Windows Vista $^@$ )/ [Remover dispositivo] (Windows<sup>®</sup> 7).

 $\boxed{4}$ Vá a [Ficheiro] - [Propriedades do servidor].

- Quando lhe for solicitado, ligue a impressora ao computador usando  $\overline{\mathbf{5}}$ o cabo USB e, em seguida, ligue a energia da impressora.
- Uma vez detectada a impressora, o controlador será  $6 \overline{6}$ automaticamente instalado.
- Quando lhe for solicitado para registar a impressora online, seleccione um método de registo e clique em [Seguinte]. Se seleccionou registar o produto online, o seu browser predefinido será aberto numa nova janela. Siga as instruções para registar a impressora.
- Clique em [Concluir]. A instalação do software está agora concluída. Reinicie o computador se receber instruções nesse sentido.
- Inicie o software. Clique em [Iniciar] [Todos os Programas] [Brother P-touch] - [P-touch Editor 5.0] para abrir o P-touch Editor 5.0.

▶**No Windows Vista<sup>®</sup>** Na janela [Impressoras], clique com o botão direito do rato e seleccione [Executar como administrador] - [Propriedades do servidor...]. Se aparecer a caixa de diálogo para confirmar a autorização, clique em [Continuar]. Se aparecer a caixa de diálogo [Controlo da conta do utilizador], introduza a palavra-passe e clique em [OK].

#### X**No Windows® XP 5**

- **Não ligue a impressora ao computador até que lhe seja dada essa instrução.**
- **•** O procedimento de instalação pode variar consoante o sistema operativo do computador. O Windows Vista® é apresentado aqui como exemplo.
- Inicie o computador e coloque o CD-ROM na unidade de CD-ROM.  $\vert$  1
- Seleccione o idioma desejado e clique no tipo de instalação que  $|2|$  Seleccion
	- **Standard:** Todas as funcionalidades (P-touch Editor, o controlador da impressora e o P-touch Update Software) são instalados (predefinição).
	- **Personalizada:** Pode especificar que funcionalidades quer instalar. Recomendado para utilizadores avançados.

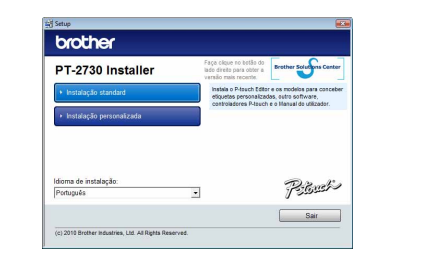

Microsoft, Windows Vista, Windows Server e Windows são marcas registadas da Microsoft Corporation, nos Estados Unidos e/ou noutros países.

> ▶No Windows Vista<sup>®</sup>/Windows<sup>®</sup> 7 Seleccione [Remover controlador e pacote de controladores] e clique em [OK]. Siga as instruções apresentadas no ecrã.

Feche a janela [Propriedades do servidor de impressão]. **7** Controlador da impressora foi desinstalado.

A ajuda descreve em detalhe instruções sobre como criar etiquetas com o software.

Apple, Macintosh e Mac OS são marcas registadas da Apple Inc. nos Estados Unidos e/ou noutros países. Os nomes de outros produtos ou software utilizados neste

> Os nomes de impressora nos seguintes ecrãs podem ser diferentes do nome da impressora que adquiriu

documento são marcas comerciais ou marcas registadas das respectivas empresas proprietárias que os desenvolveram. Cada empresa cujo título de software é mencionado neste manual possui um Contrato de Licença de Software específico para os programas proprietários.

Quaisquer nomes comerciais e nomes de produtos de empresas que aparecem em produtos Brother, documentos relacionados e quaisquer outros materiais são todos marcas comerciais ou marcas registadas dessas respectivas empresas.

O procedimento de desinstalação do P-touch Editor difere dependendo do sistema operativo no computador.

### Leia "PT-XXXX" como o nome da sua impressora nos passos seguintes. **Desinstalar o P-touch Editor/P-touch Update Software**

#### X**No Windows® XP**

No [Painel de controlo], vá a [Adicionar ou remover programas]. Aparece a caixa de diálogo [Adicionar ou remover programas]. X**No Windows Vista®/Windows® 7** No [Painel de controlo], vá a [Programas] e abra [Programas e

Funcionalidades]. Aparece a caixa de diálogo [Desinstalar ou alterar um programa].

Escolha "Brother P-touch Editor 5.0" e clique em [Remover (XP)/ Desinstalar (Windows Vista®/Windows® 7)].

- Clique em [OK].
- A operação de desinstalação é iniciada. Depois do software ter sido removido do computador, aparece a caixa de diálogo [Manutenção concluída].
- Feche a caixa de diálogo [Adicionar ou remover programas (XP)/ Programas e Funcionalidades (Windows Vista®/Windows® 7)].  $\vert$  4 O P-touch Editor/P-touch Update Software foi desinstalado.

## **Desinstalar o controlador da impressora**

**Desligue a impressora.** 

# X**No Windows® XP**

Elimine a pasta "P-touch Editor 5.0" da pasta "Applications" **3** Elimine a pas<br>(Aplicações).

- $|2|$ Faça duplo clique na unidade onde o Mac OS X está instalado e clique em [Applications] (Aplicações) - [Utilities] (Utilitários) - [Printer Setup Utility] (Utilitário de configuração da impressora). Aparece a janela [Printer List] (Lista de impressoras).
	- $\blacktriangleright$ **No Mac OS X 10.5.x-10.6** Clique no menu Apple - [System Preferences] (Preferências) e clique em [Print & Fax] (Impressão e fax).
	- ▶**No Mac OS X 10.4.11**
- $\boldsymbol{3}$ Escolha "PT-XXXX", e clique em  $\bigcirc$
- ▶**No Mac OS X 10.5.x-10.6** Escolha "Brother PT-XXXX", e clique em  $\boxed{-}$ .
- **Feche a janela [Printer List] (Lista de impressoras)/[Print & Fax] (Impressão e fax).**
	- O controlador da impressora foi desinstalado.

### X**No Windows® XP**

### X**No Windows® 7**

Seleccione [Fax] ou [Gravador de Documentos Microsoft XPS] na janela [Dispositivos e Impressoras] e depois clique em [Propriedades do servidor de impressão], que aparece na barra de menus.

Clique no separador [Controladores] e escolha "Brother PT-XXXX". Depois, clique em [Remover].

### ▶**No Windows Vista<sup>®</sup>**

Clique no separador [Controladores] e escolha "Brother PT-XXXX". Depois, clique em [Remover...].

## X**No Windows® 7**

Clique no separador [Controladores] e depois clique em [Alterar Definições do Controlador]. (Se aparecer uma mensagem do Controlo de Conta de Utilizador, digite a palavra-passe e depois clique em [OK]). Escolha "Brother PT-XXXX" e depois clique em [Remover...].

X**No Windows® XP**

#### Agora, vá para o passo 7.

# **Iniciar a ajuda do P-touch Editor**

### **Começar a partir do botão Iniciar**

Clique em [Iniciar] - [Todos os Programas] - [Brother P-touch] - [P-touch Editor 5.0].

# Na caixa de diálogo [Novo/Abrir], clique em [Ajuda - Como].

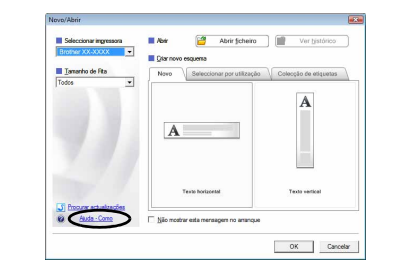

# No Windows

# **Instalar o P-touch Editor e o controlador da impressora**

O procedimento para instalar o software varia consoante o sistema operativo do computador. O procedimento de instalação está sujeito a alteração sem aviso prévio.

Leia "PT-XXXX" como o nome da sua impressora nos passos seguintes. Os nomes de impressora nos seguintes ecrãs podem ser diferentes do nome da impressora que adquiriu.

#### Abaixo está um exemplo para o Mac OS X 10.5.7.

Inicie o Macintosh e coloque o CD-ROM na unidade de CD-ROM. Faça duplo clique no ícone "PT\_Series" (CD-ROM).

- Faça duplo clique em "Brother PT-XXXX Driver.pkg" na pasta "Mac OS X". O programa de instalação do controlador arranca. Siga as instruções apresentadas no ecrã.
- Depois da instalação estar concluída e o ecrã abaixo for apresentado,  $|3|$ clique em [Close] (Fechar). A instalação do controlador da impressora está concluída.

A seguir, instale o P-touch Editor 5.0.

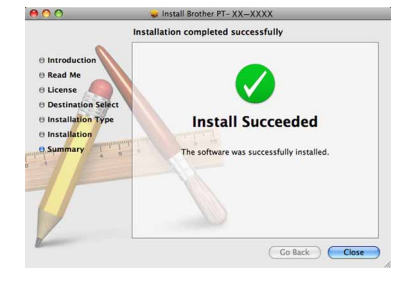

- Faça duplo clique em "P-touch Editor 5.0 Installer.mpkg". O programa de instalação do P-touch Editor 5.0 arranca. Siga as instruções apresentadas no ecrã.
- <sup>5</sup> Quando a instalação estiver concluída e a mensagem "Click Restart" to finish installing the software." (Clique em Reiniciar para concluir a instalação deste software.) for apresentada, clique em [Restart] (Reiniciar). O Macintosh é reiniciado. A instalação do software está concluída.

Install P-touch Editor 5.0

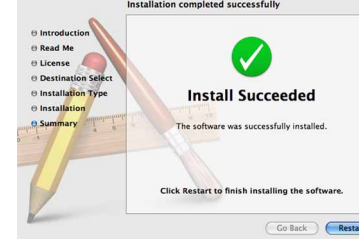

Depois de reiniciar o Macintosh, ligue a impressora ao Macintosh usando o cabo USB e, em seguida, ligue a energia da impressora.

Faça duplo clique na unidade onde o Mac OS X está instalado e clique em [Applications] (Aplicações) - [Utilities] (Utilitários) - [Printer Setup Utility] (Utilitário de configuração da impressora).

#### ▶No Mac OS X 10.5.x-10.6

Clique no menu Apple - [System Preferences] (Preferências) e clique em [Print & Fax] (Impressão e fax).

- Não ligue a impressora ao Macintosh antes da instalação do P-touch Editor 5.0 estar concluída.
- Tem de iniciar a sessão como um utilizador com privilégios de administrador para instalar este software.
- Desligue a impressora com o botão de energia e depois com o interruptor principal de corrente.

Se estiver a ligar a impressora ao Macintosh através de um hub USB, é possível que não seja detectada correctamente. Caso isso aconteça, ligue a impressora directamente à porta USB no Macintosh.

## **1** No Mac OS X 10.4.11

# No Macintosh

**Instalar o software e o** 

**No Mac OS X 10.4.11** 

Clique em [Add] (Adicionar) e escolha USB na parte superior do ecrã. Escolha [PT-XXXX] na lista e clique em [Add] (Adicionar) outra vez para adicionar a impressora à [Printer List] (Lista de impressoras).

#### X**No Mac OS X 10.5.x-10.6**

Escolha [Brother PT-XXXX] na lista e clique em [Add] (Adicionar)/ para adicionar a impressora à [Printer List] (Lista de impressoras)/ [Print & Fax] (Impressão e fax).

Quando o monitor voltar ao ecrã [Printer List] (Lista de impressoras)/ [Print & Fax] (Impressão e fax), confirme que a [PT-XXXX/Brother PT-XXXX] foi adicionada e feche esse ecrã. Agora pode usar a impressora.

O procedimento de desinstalação do P-touch Editor difere dependendo do sistema operativo no computador. Leia "PT-XXXX" como o nome da sua impressora nos passos seguintes.

## **Desinstalar o P-touch Editor**

O P-touch Editor foi desinstalado.

### **Desinstalar o controlador da impressora**

**T** Desligue a impressora.

#### ▶**No Mac OS X 10.4.11**

- Na unidade onde o P-touch Editor está instalado, faça duplo clique na pasta "Applications" (Aplicações) - pasta "P-touch Editor 5.0" - pasta "Desinstalar P-touch" - "UninstallPtEditor.command". Aparece a janela "Terminal" e a operação de desinstalação é iniciada.
- · São necessários privilégios de administrador para a operação de desinstalação.
- Caso a janela [Terminal] não apareça ao fazer duplo clique em "UninstallPtEditor.command", clique com o botão direito do rato (ou prima a tecla Ctrl + clique) em "UninstallPtEditor.command". Aparece o menu de contexto. Abra a janela [Terminal] a partir do menu de contexto.

Clique em  $\bigodot$  para fechar a janela [Terminal].

# **Iniciar a ajuda do P-touch Editor**

O seguinte é o exemplo para o Mac OS X 10.4.11. Os nomes de impressora nos seguintes ecrãs podem ser diferentes do nome da sua impressora.

### **Iniciar a partir da caixa de diálogo Novo/Abrir**

Na caixa de diálogo New/Open (Novo/Abrir), clique em [Help - How To] (Ajuda - Como).

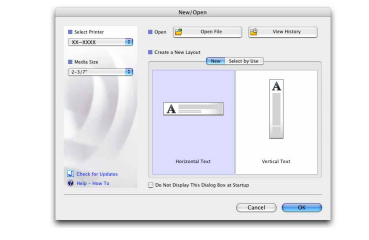

### **Iniciar a partir do P-touch Editor**

Para iniciar a ajuda do P-touch Editor, clique no menu Help (Ajuda) e

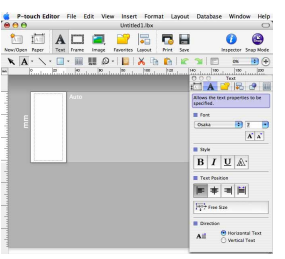

Antes de eliminar a pasta "P-touch Editor 5.0", verifique se algum ficheiro necessário foi lá guardado.

# controlador da impressora

### Desinstalar o software e o controlador da impressora

Como utilizar a ajuda

# do P-touch Editor

## Instalar o software e o controlador da impressora

## Desinstalar o software e o controlador da impressora

Como utilizar a ajuda do P-touch Editor